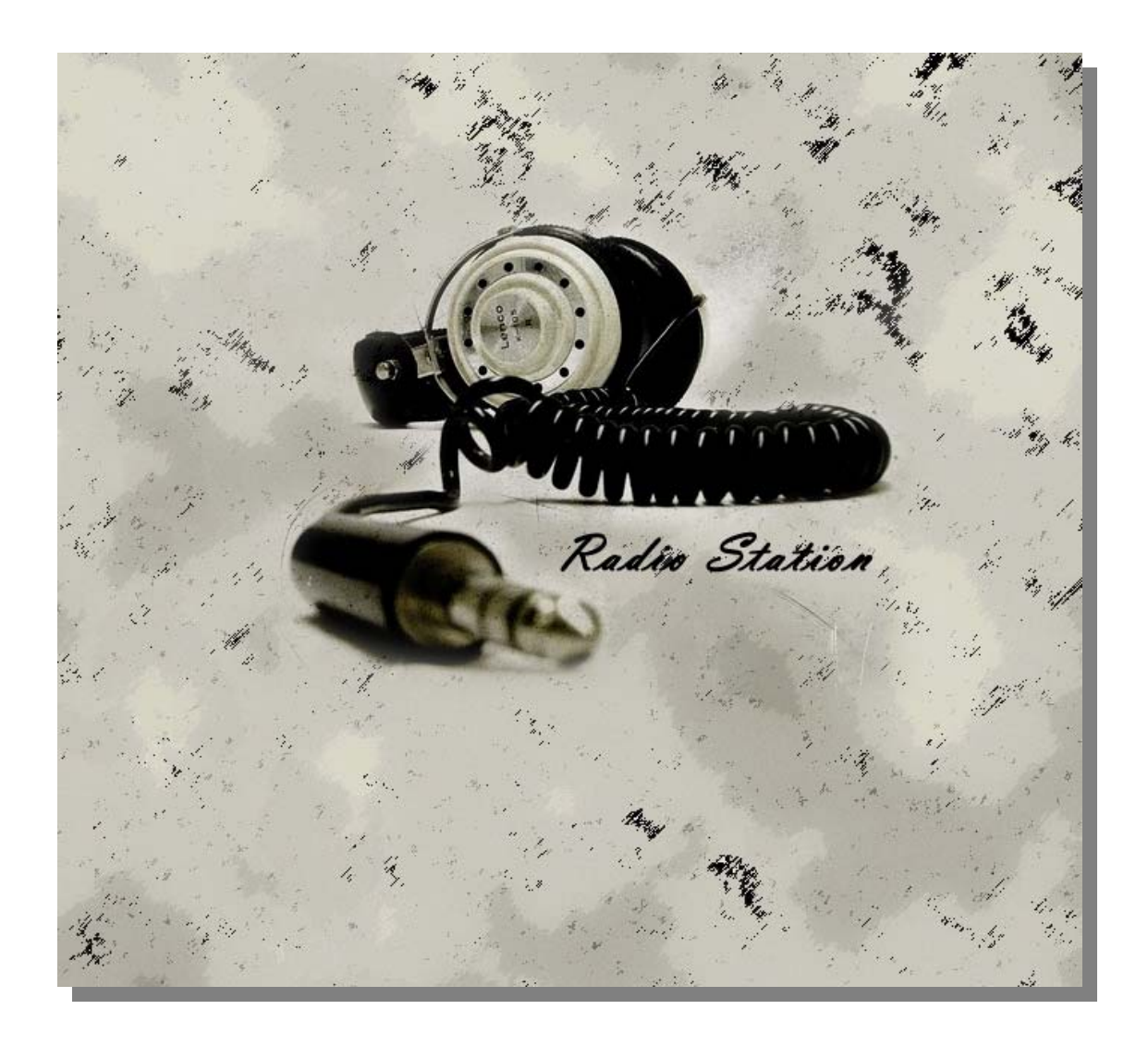

User's Manual 08/10/2010 Radio Station 2.9

Radio Station

www.radio-station.gr

User's Manual (EN)

# **Radio Station v2.9**

*Freeware front-end application for listening to online Greek Radio Stations which includes an alarm feature and audio recorder. For Windows 2000, XP, Vista, 7* 

**Requirements:** 

The Radio Station application uses the Windows Media Player™ component. In order for your copy of the Radio Station to work correctly, you need to have the Windows Media Player™ version 9.x or higher installed. Download it from the Microsoft<sup>®</sup> website. Recommended: WMP ver. 11.

Welcome to the **Radio Station** application. As far as we know it is stable and works fine with Windows 2K, XP, Vista and Windows 7. Figure 1 illustrates the main window of the Radio Station application where you can select and listen to any of the stations exist in this list. The stations are listed alphabetically. The Radio Station is capable of remembering where you like to be placed on your screen, for that reason wherever you left it last time you used it, this is where it will appear the next time you start the application.

**1. Listen to a broadcasting radio station ……………………………….**  In order to **find** a particular radio station you just need to scroll the list up and down or click once within the Radio list and start typing the first few letters of the station you are looking for i.e. for locating fast the station 'Orange' in the list, just hit the first and the second letter of its name from your keyboard. In case you made a mistake while typing a station's name, just hit ESC and start typing its name from the beginning. Now, in order to **start listening**, you can either double click on the station you want from the list or click once on the name of the station in order to select it, and then you can either click the button "**Tune in**" or hit the Enter key from your keyboard.

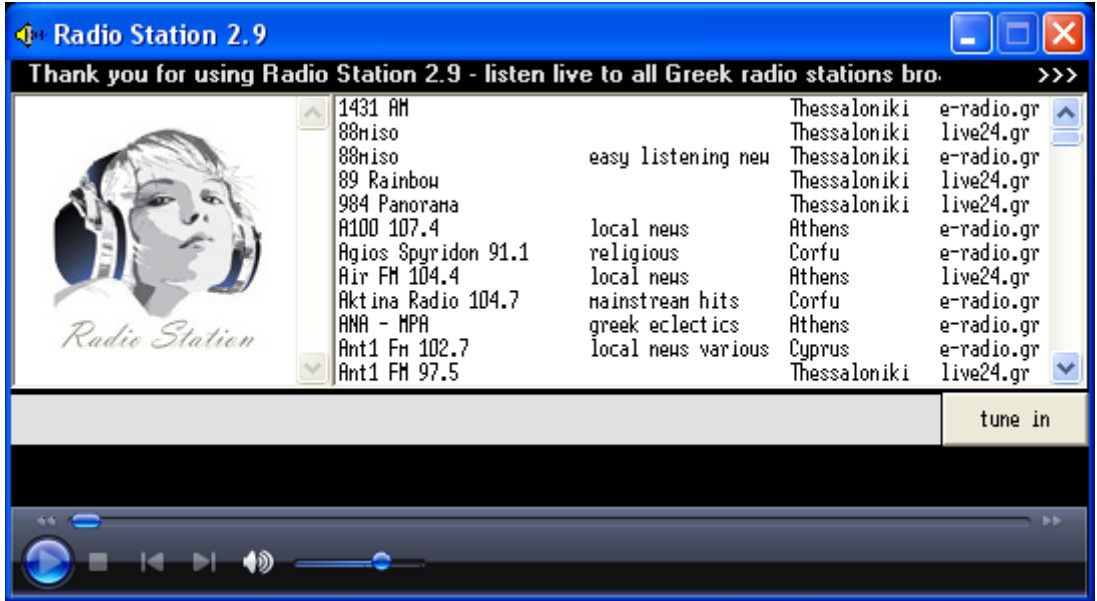

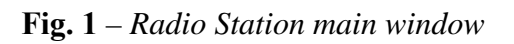

The application requires to be connected to the internet where it locates and displays the selected **station's logo** and any existing relative information in the RDS area (scrolling text at the top). Basically, in the RDS area you can see the **name** and broadcasting **frequency** of the selected station along with its **telephone number**, the station's **geographical location** i.e. Athens, and the local **weather forecast** in this particular area i.e. Athens. You may stop or start the scrolling RDS text with a single click on it.

The controls used for the **volume**, to **start** or to **stop** a broadcasting radio station are the same used by the Windows Media Player© in Microsoft Windows®.

#### **2. The Control Panel, features and capabilities ………………………..**  The symbol **>>>** at the top right corner, expands the main window and gives you access to some important features of the application (Fig.2). The expanded area is called **Control Panel**. When you click on it, the symbol changes to the opposite direction and you can click it again in order to hide the **Control Panel**.

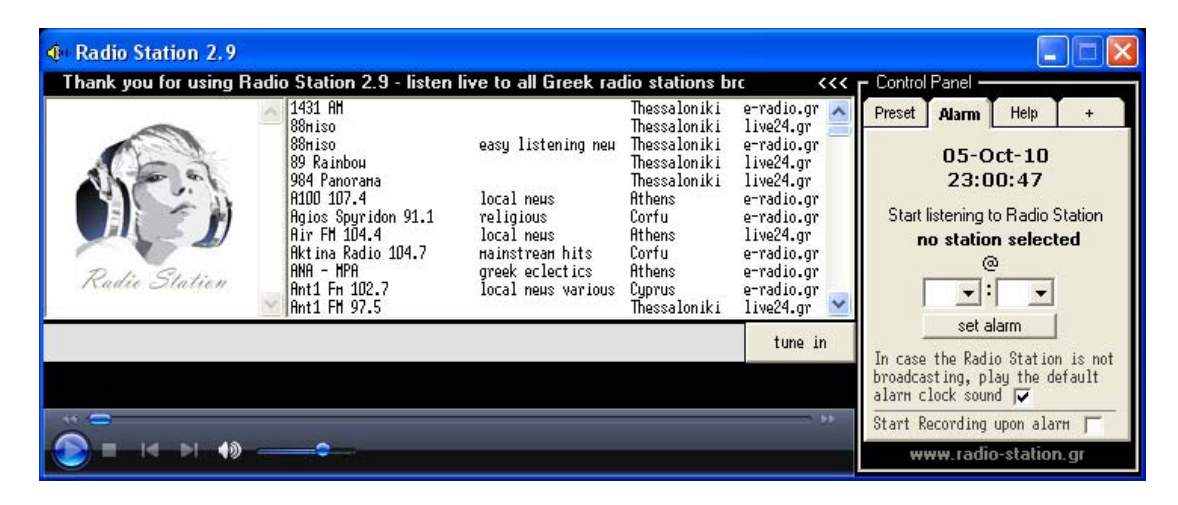

**Fig. 2** – *Radio Station expanded window (Control Panel)*

The Control Panel has four tabs; The **Preset**, the **Alarm** the **Help** and the **Plus** (**+**).

**The Help tab** has a very small and brief description of how the application works in case you are familiar with it and you just need to remind your self how to perform a specific task.

**In the Preset tab** you can store your top 10 favourite radio stations you love to listen. This way, you do not need to remember a good station you found last time, or type the name of it. Store it within your favourites list and right click on the list to listen to it. In Figure 3, you can see the pop up menu that appears when you right click on a preset location. Using the pop up menu you can manipulate your favourite radio stations. You can either click to tune in and listen (**Listen this Station**), add the selected radio station to a specific numbered location on the preset list (**Add Favourite Station**), you can remove a specific station from the favourites list (**Remove Favourite Station**), and you may clear all your favourite stations at once (**Clear All Stations**). In case you have a station stored to a specific location you may also double click on that location and start listening to it.

|                                          | e to all Greek radio station:                               |                                                                  | くくく | Control Panel            |                                                                                              |                                                                               |           |  |
|------------------------------------------|-------------------------------------------------------------|------------------------------------------------------------------|-----|--------------------------|----------------------------------------------------------------------------------------------|-------------------------------------------------------------------------------|-----------|--|
| tic selection                            | Athens<br>Athens<br>Athens<br><b>Athens</b><br>Thessaloniki | e-radio.gr<br>live24.gr<br>e-radio.gr<br>live24.or<br>e-radio.gr |     | <b>Preset</b>            | Alam<br>set favourite radio station                                                          | Help                                                                          | $\ddot{}$ |  |
| classics<br>contemporary<br>live program | Athens<br>Thessaloniki<br>Thessaloniki<br>Athens            | e-radio.gr<br>live24.ar<br>e-radio.gr<br>e-radio.gr              |     | $\overline{2}$<br>3<br>4 |                                                                                              | Listen this Station<br><b>Add Favorite Station</b><br>Remove Favorite Station |           |  |
| hits<br><b>Hainstream</b>                | Athens<br>Athens<br>Thessaloniki                            | live24.gr<br>e-radio.gr<br>e-radio.gr                            |     | 5<br>6<br>7              |                                                                                              | Clear All Stations<br><b>TOVUURIC TOURS</b>                                   |           |  |
|                                          |                                                             | tune in                                                          |     | 8<br>9                   | set favourite radio station<br>set favourite radio station<br>10 set favourite radio station |                                                                               |           |  |
|                                          |                                                             |                                                                  | .,  |                          | www.radio-station.gr                                                                         |                                                                               |           |  |

**Fig. 3** – *Manage your favourite radio stations*

**The Alarm tab** is a very useful feature in this application. You can set the Radio Station to wake you up by tuning in to your favourite radio broadcast. In the Alarm tab you can see the current time of your system and how it is set (12h or 24h). Firstly, you need to set which station you want to listen when the alarm goes off. In order to do set the alarm, select with a single click a station from the list and click on the "**no station selected**" text area in the Alarm tab. From the two combo boxes select the **hour** and the **minutes** you want to set the alarm. If everything is set correctly you may click the "**set alarm**" button. If the alarm is activated a small grey bell will appear next to the "set alarm" button to indicate it (Fig. 4). Hover your mouse cursor above the bell icon and a tooltip box will appear confirming the current configuration of the alarm you just set. If you need to cancel the alarm, the "set alarm" button has become "**cancel alarm**" which can be used to deactivate the alarm and allow you to reconfigure it. The last alarm configuration you used is saved for the next time you start the application. Effectively, if you need to wake up very morning at 9:00am listening to a particular radio station you do not need to set the alarm again and again, you just need to click the "set alarm" button and it is done for you.

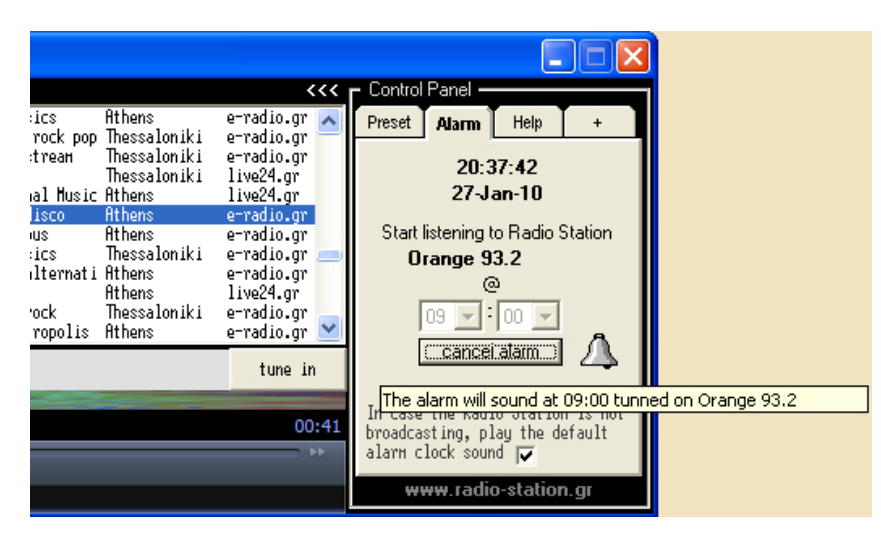

**Fig. 4** – *Using the Alarm feature*

If for any reason the radio station you selected is not broadcasting when the alarm is set, or there is a problem with your Internet connection or for any other reason which might affect the alarm from connecting to the radio station you set, after a delay of 30 seconds a normal alarm will sound similar to a typical alarm clock as a fail safe mechanism. This way, in case something went wrong you will not miss your waking call, except if you forgot to turn on your speakers!  $\odot$ 

There is also a check box marked as "Start Recording upon alarm". In that case when the alarm goes off the Sound Card Recorder will be automatically launched and start recording in a file the broadcast you have just tuned in.

**The Plus tab** has a number of buttons (Fig. 5.1). The first button **"Check for Updates"** checks if there are any newer versions available for you to download. The second button **"Open URL"** tunes the radio to any custom streaming link you may prefer to listen *(it supports all types of audio or video streaming)*. The third button **"Play File"** allows you to play an audio file like **mp3**, **wav**, **wma**, **asx** etc, usually located locally on your hard disk. The next button **"Load local"** is capable of loading a standard **.m3u** playlist which can be created using **Windows Media Player**, **Winamp** or any other **.m3u list generator**.

| Radio Station | A100 107.4<br>Rgios Spyridon 91.1<br><b>Air FH 104.4</b><br>Aktina Radio 104.7<br>ana – HPA<br>Ant1 Fm 102.7<br>Ant1 FH 97.5 | easy listening new<br>local news<br>religious<br>local news<br>Hainstream hits<br>greek eclectics<br>local news various | Athens<br>Corfu<br><b>Athens</b><br>Corfu<br>Athens<br>Cuprus<br>Thessaloniki | e-radio.gr<br>e-radio.or<br>live24.ar<br>e-radio.gr<br>e-radio.gr<br>e-radio.gr<br>live24.gr | Preset<br>Help<br>Alam<br>Check for Updates<br>Open URL (Audio Streaming)<br>Play File (mp3, wma, asx, etc.)<br>$\rightarrow$<br>Load local playlist (m3u)<br>$\rightarrow$<br>$\mathbf{u}$<br>Vis View<br>$\rightarrow$ |                            |
|---------------|----------------------------------------------------------------------------------------------------|----------------------------------------------------------------------------------------------------|-------------------------------------------------------------------------------|----------------------------------------------------------------------------------------------|----------------------------------------------------------------------------------------------------|----------------------------|
|               |                                                                                                    |                                                                                                    |                                                                               | tune in                                                                                      | $\,$<br>Alter logo<br>About R.S.<br>$\rightarrow$                                                                                                    | Suggested<br><b>Donate</b> |

**Fig. 5.1** – *The Plus tab (+)*

The **Vis View** button displays a visualization output in the main window area. When click you may right click on the main window and select (Zoom > Full Screen).

The **TV** button will open a new window which has a list of TV channels (Fig. 5.2). The feed of these channels is live and you can watch the in the main window. More channels will be added in next versions. By clicking the TV button again the TV channels window will disappear. Just click on a channel to connect to it or click it again in order to disconnect from it. If you click Vis View the main window will change back to the main screen of Radio Station.

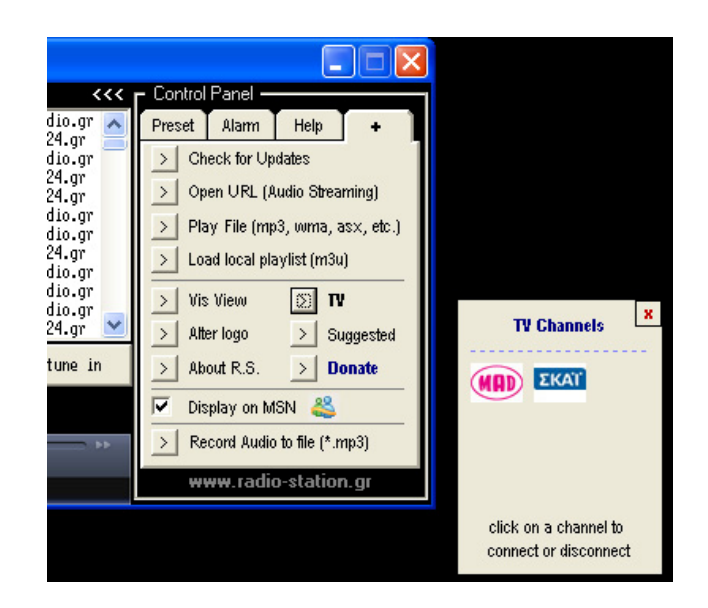

**Fig. 5.2** – *The TV Channels window*

The **"Alternative logo picture"** button is just for changing the default logo picture, just for fun! Click the **"About R.S."** to load a form which displays useful information (Fig. 5.3) about the version of Radio Station application you are currently running.

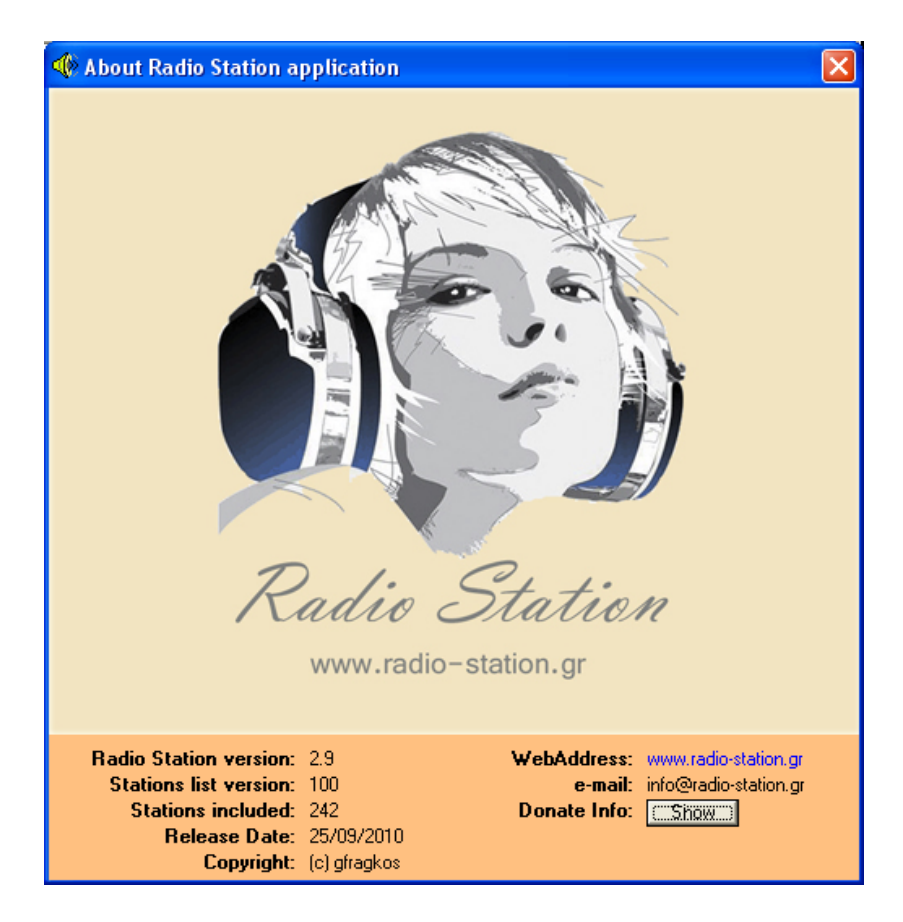

**Fig. 5.3** – *About Radio Station Application*

The **"Suggested"** button was added to promote artists and friends of Radio Station application. By clicking on it you are being redirected to the relevant webpage where you can browse useful links (Fig 5.4). Click on images to zoom in, flip them to read more information and visit if you like the relevant link. If you want your link to be displayed with the suggested ones, just contact us.

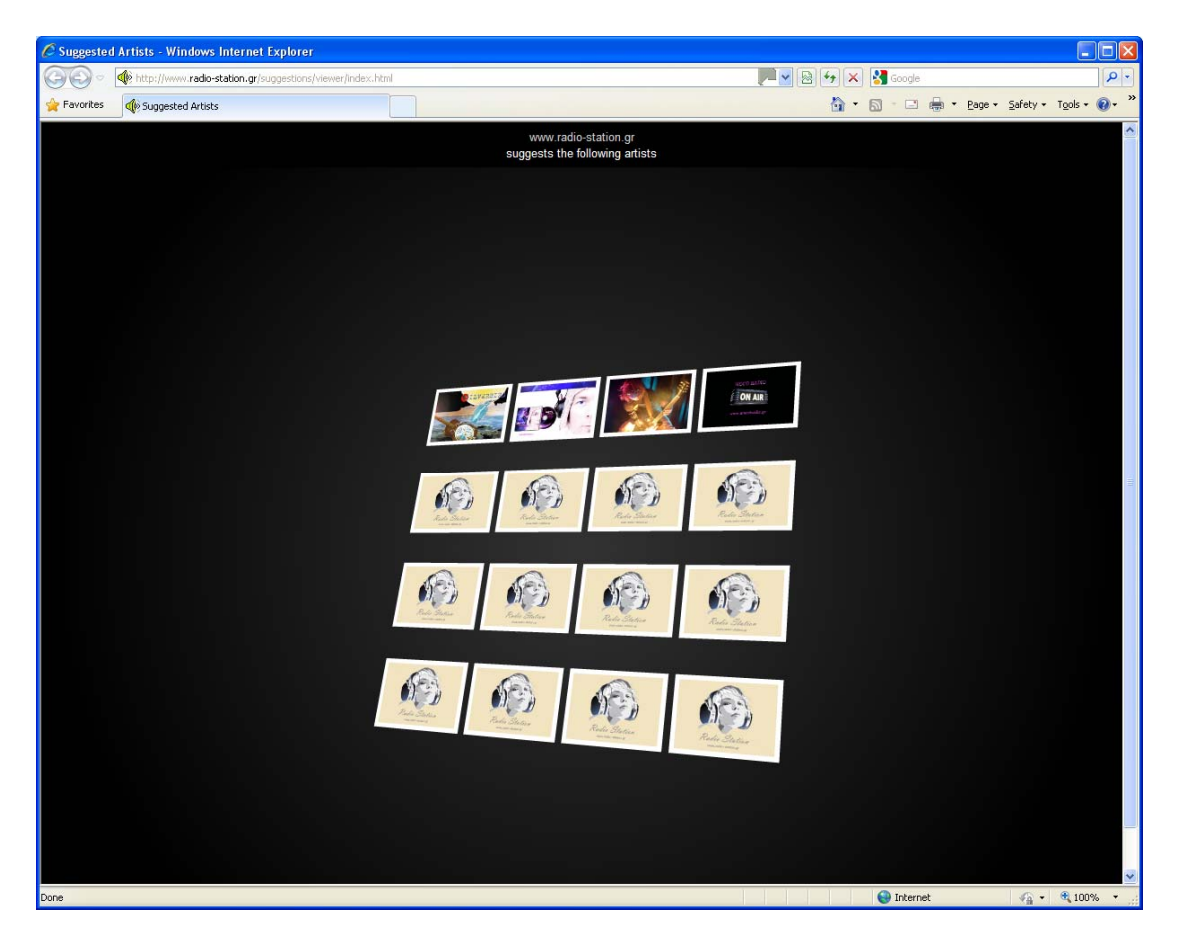

**Fig. 5.4** – *Radio Station suggestions page*

Next on our list is the **"Donate"** button. This button takes you online to our website and more specifically to our donate webpage. Radio Station application is free for you to download and use. However, we would like you to support us with the cost of designing, developing and maintaining this piece of software.

The **"Display on MSN"** check box is introduced to the Radio Station application. This check box when is checked it sends to Windows MSN Messenger ™ what you are listening to. Thus, if you have enabled the *'show what I'm listening to..'* option in MSN messenger, all of your friends can see which station you are listening to through Radio Station application.

First of all you need to have the latest version of Windows MSN messenger installed in your system. After you login to your msn account you will see a window similar to Figure 5.5. Configure MSN messenger in 3 simple steps.

Click on **Point 1** to display the drop down menu and then click **Point 2** in order to check (if it is not already checked) the "Show what I'm listening to" option. Now, when you tune in to a station in Radio Station application it is displayed on MSN messenger as well, see **Point 3**.

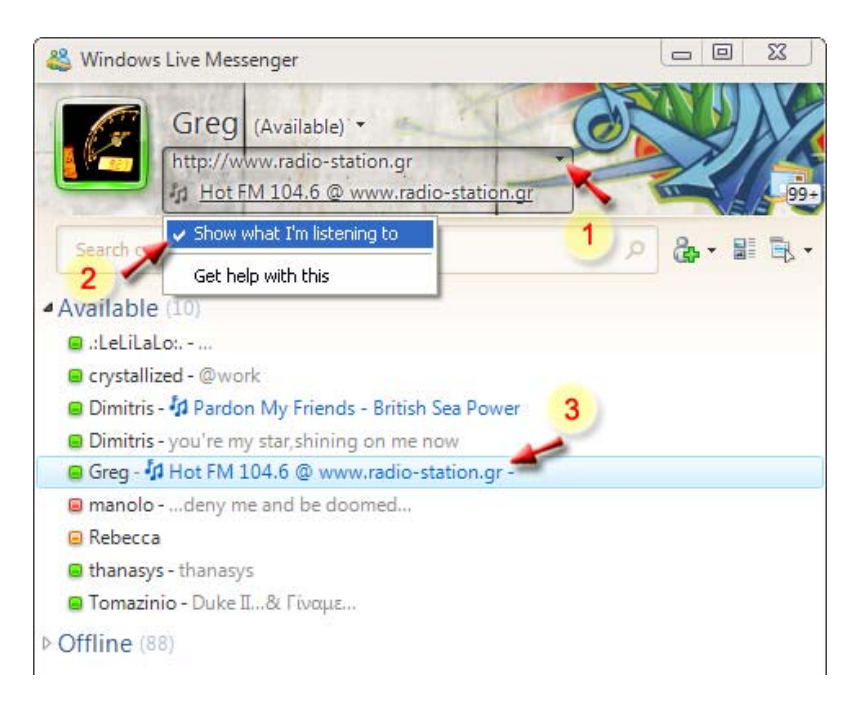

**Fig. 5.5** – *Configure MSN messenger to display the station you are listening to!*

Last but not least, one of the most useful features of the application is the **"Record Audio to file"**. See Section 3, **Advanced features** for more information on how to record any streaming audio.

### **3. Advanced features …………………………………………………….**

#### ¾ **Alarm Clock …**

Navigate to the Alarm tab and click once on the text which sais: *"In case the Radio Station is not broadcasting…"* This way you can preview the default alarm clock sound which will be played if no station is broadcasting when the alarm goes off.

#### ¾ **Command line support …**

The Radio Station application can be started and manipulated from the command line. In case you would like to create an automated start to a specific station you may use the following command:

RadioStation.exe [radio station name]

i.e. RadioStation.exe nitro

Effectively, using this feature you may have you computer tune automatically to your favourite radio station each time you boot or log into the Operating System.

#### ¾ **Function Keys …**

There are several shortcuts to use Radio Station through the F keys. Simply hit: F1 : Open / Close the control panel F2 : Quick Tune in to a selected station F3 : Select and play a random station F4 : Start / Stop the Vis View F5 : Change Visualization Output (need to be in Vis View to see it) F7 : Mute / Unmute the player F8 : Volume Down F9 : Volume Up F10: Set Always on Top / Unset Always on top F11: Open Sound Card Recorder

#### ¾ **Record Audio to File …**

By clicking this button another window will show on your screen. This window gives you access to the Sound Card Recorder (Fig. 6).

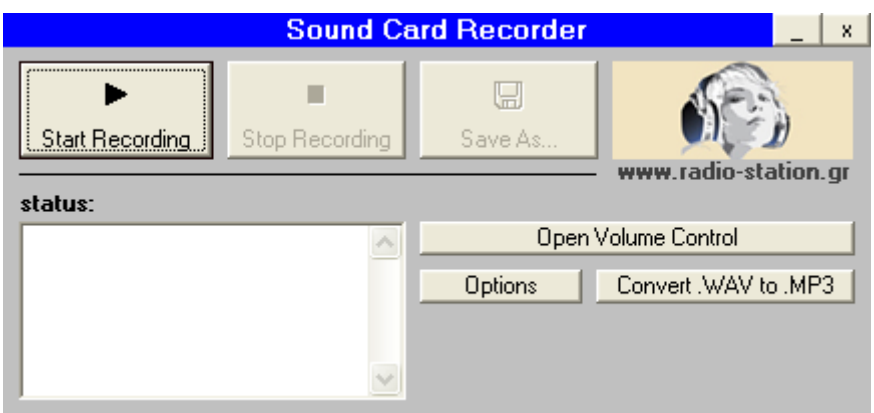

**Fig. 6** – *Sound Card Recorder*

Before you start you need to make sure that your Volume Control is set up correctly. Just click the "Open Volume Control" button to bring up the mixer (Fig. 7).

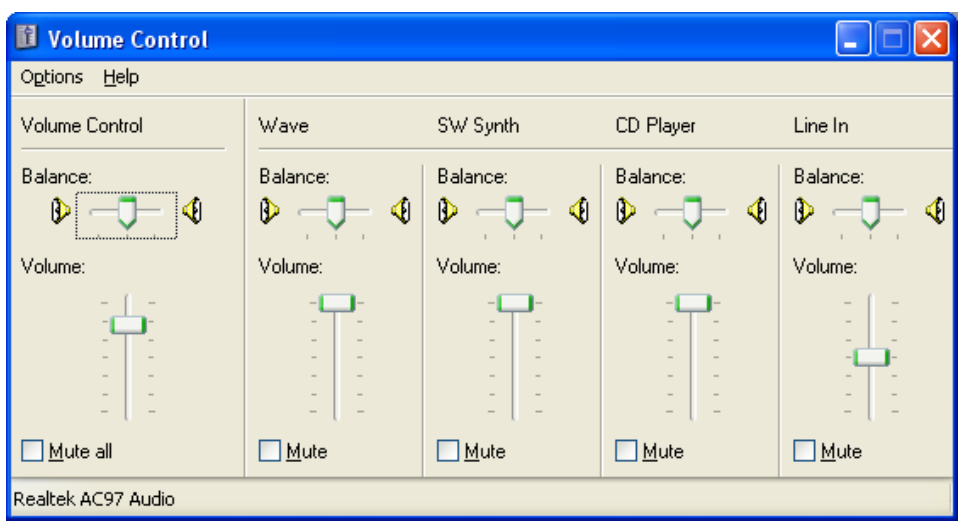

**Fig. 7** – *Volume Control*

Click Options > Properties and select Recording, click OK. The **Volume Control** window it has changed to **Recording Control**, tick the first check box which refers to the **Stereo** Mix and adjust the scroll bar (around the middle, not too high not too low). You may exit the Recording Control now. The recorder is ready to capture and record directly from your sound card.

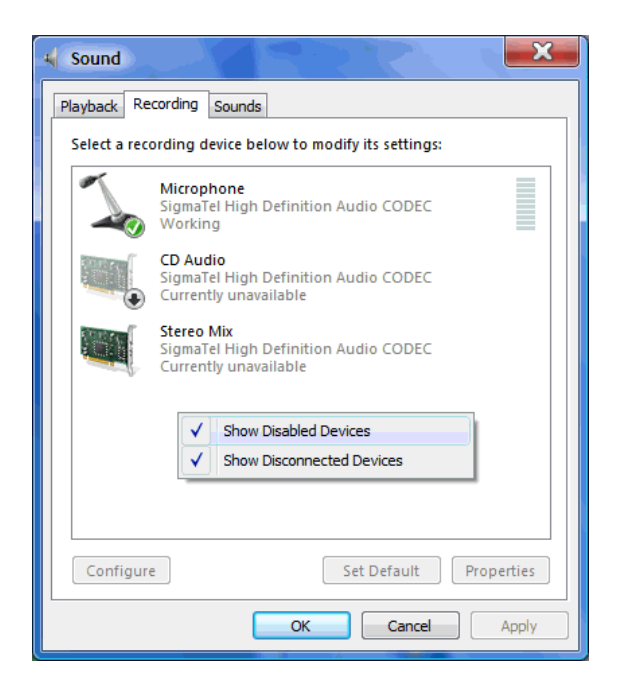

**Fig. 8** – *Vista & Windows 7 – Control Panel Sound Configuration*

If you are using a Vista or Windows 7 OS the process of adjusting the recorder the first time is a little bit different. You need to go to the Control Panel of you Windows™ installation and double click on **Sound** icon. Select the **Recording** tab where a list of devices can been seen. This list is not full as Microsoft decided to keep them hidden for some reason. Right click on the empty space where the list is and an option will pop up "Show Disabled Devices" (Fig. 8) which you need to check. Now your list contains all available devices. Check that you want you record directly form the sound card (What you hear).

One more adjustment before you start using the Sound Card Recorder for first time is to click the Options button in order to set the **default name** and the **default path** of the output file. Preferably somewhere where you know you have write permissions.

Now you are ready. While you are tuned to a radio station using the Radio Station application you may click the "**Start Recording button**" and it will start capturing what you are listening to. In order to stop the recording you need to click the "**Stop Recording**". If you are happy with what you recorded click "**Save As**" to save the temporary file into a .wav format. In order to convert the .wav file to .mp3 you need to click the "**Convert .WAV to .MP3**" button, select the .wav file and click "**Convert**" it is converted for you in high quality mp3 file format. Isn't that cool?!!

#### ¾ **3G Internet και το buffer ...**

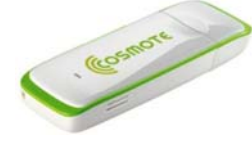

If you have a **3G connection to the Internet** using one of the USB sticks from companies like COSMOTE, Wind and Vodafone, you will have notice that depending on your

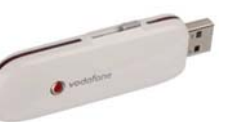

location or being in the move the radio broadcast starts breaking up. This is due to the fact the reception is not as good as it should be and it affects the signal quality. Using the Radio Station Application you may alter the buffer. In other words you may adjust how many second of broadcast will be loaded onto the application's memory. Thus, if you lost the signal for a while of at some locations there is poor reception, your listening experience will not be affected. In order to change the buffer size right click on Windows Media Player™ which is on the application's main screen and select **Options**. Go to **Network Buffering** and select **Buffer**. Next to Buffer you may set how many seconds of data you wish to load into memory before it starts playing. *(for a 3G connection 20 seconds should be ideal).* Click **OK** and tune in to your favourite ratio station or TV channel! Note that when the Buffer size is adjusted the Radio Station will take longer to start playing depending upon the number of second you entered. However, once start playing it will not start breaking up that easily as before when the signal is lost for a while. If you get to a place where the signal is strong you may switch back the buffer to its original value in order to avoid the small delay of pre-loading data when choosing a station.

### ¾ **RDS …**

You may stop/start the RDS scrolling text by clicking on it.

#### ¾ **Quick Access to a station's website …**

When you have already selected and tuned in to your favourite station, you are just one click away from accessing its website. If the station you are listening to has a website you may access it by clicking the **"Open Station's website"** as you can see in Figure 9.

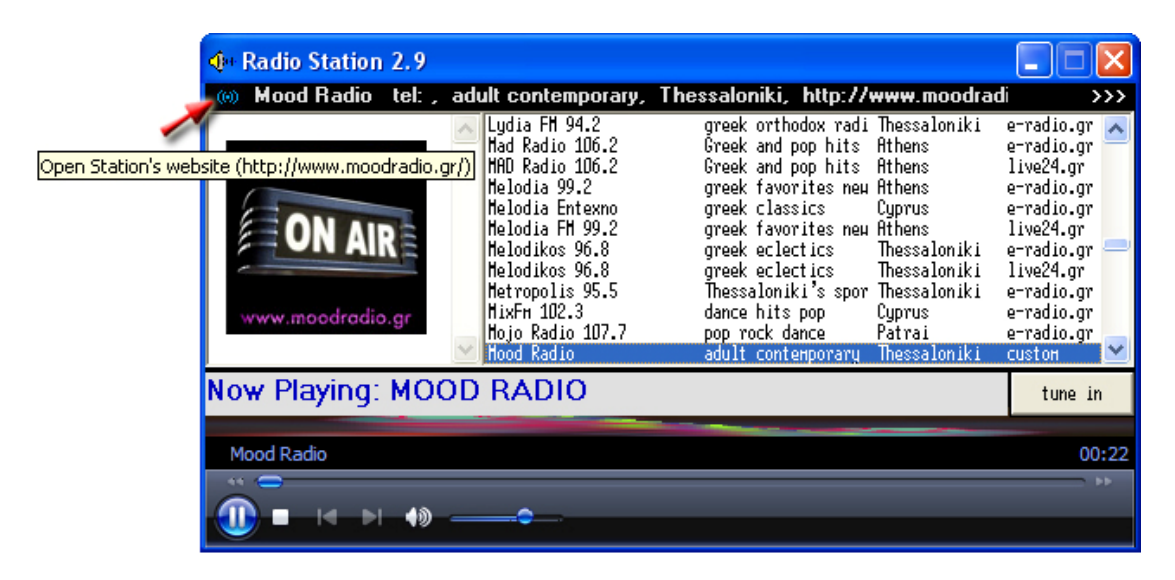

**Fig. 9** – *Quick Access a station's website while listening to it*

# **4. Known issues …………………………………………………………..**

None in this version, up to release time

## **5. Find us Online …………………………………………………………**

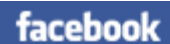

Name: Radio Station application

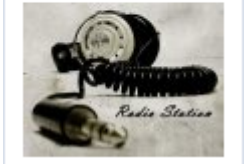

You may find us on **Facebook** and join our fans. Tell us your opinion, keep up to date with new releases and news, tell us what you would like to see in the next versions and report any bugs you may find (we hope none!!).

<http://www.facebook.com/pages/Radio-Station-application/114008509435>

**Invite all your friends to our Facebook group** 

*Thank you for using Radio Station 2.9* 

[www.radio-station.gr](http://www.radio-station.gr/)